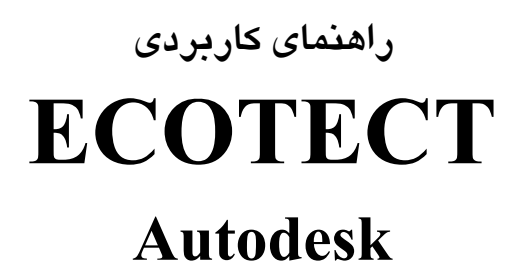

**دكتر حسين مدي** 

**انتشارات پندار پارس** 

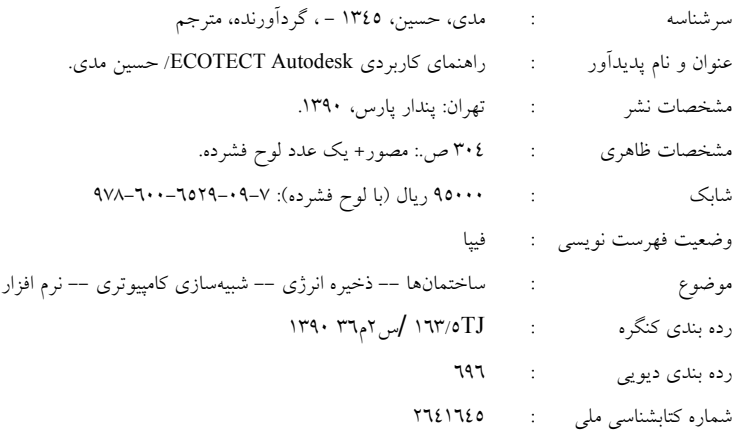

**انتشارات پندارپارس** 

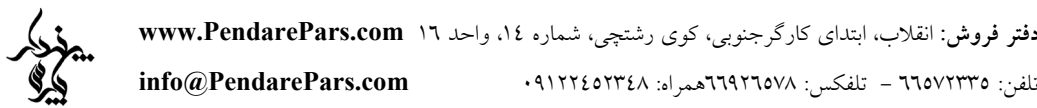

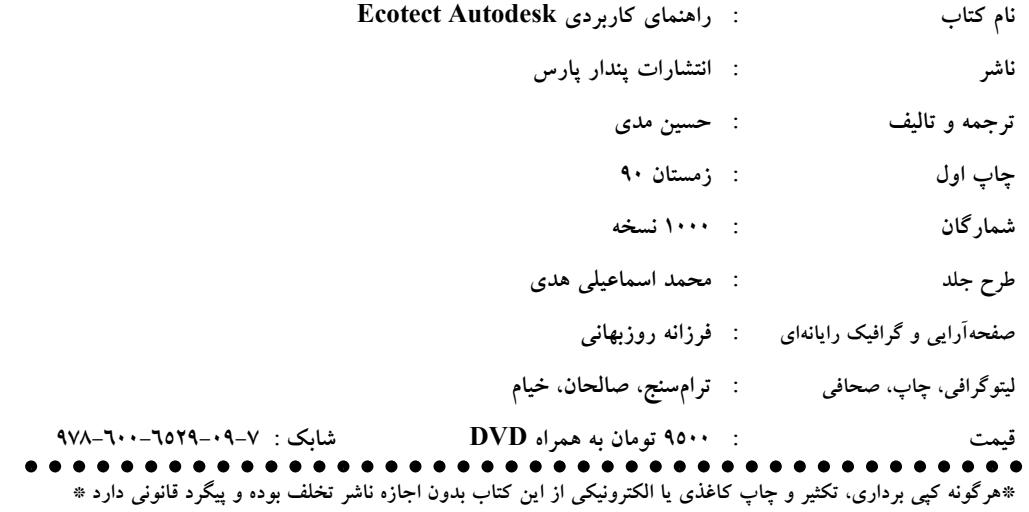

### فهرست

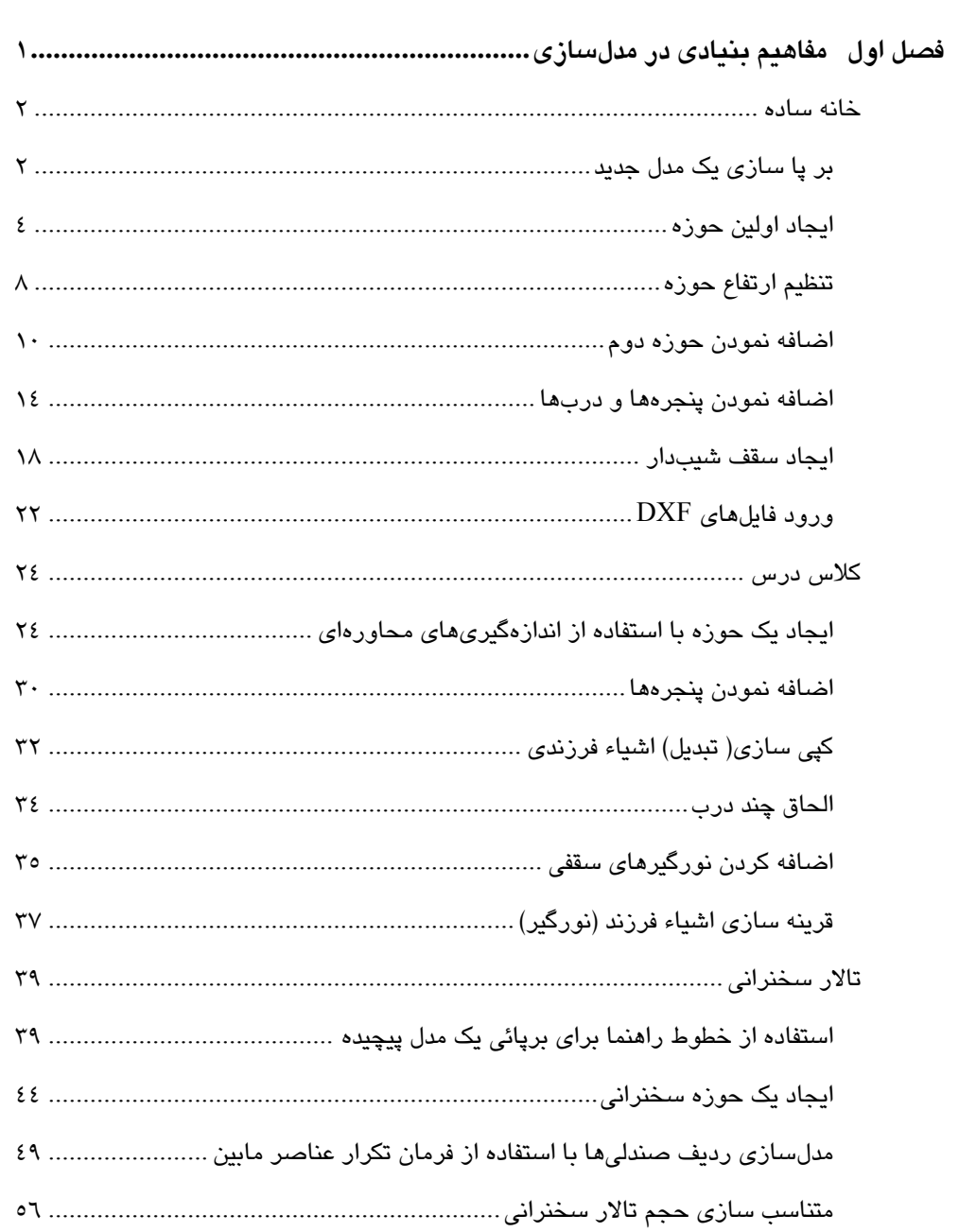

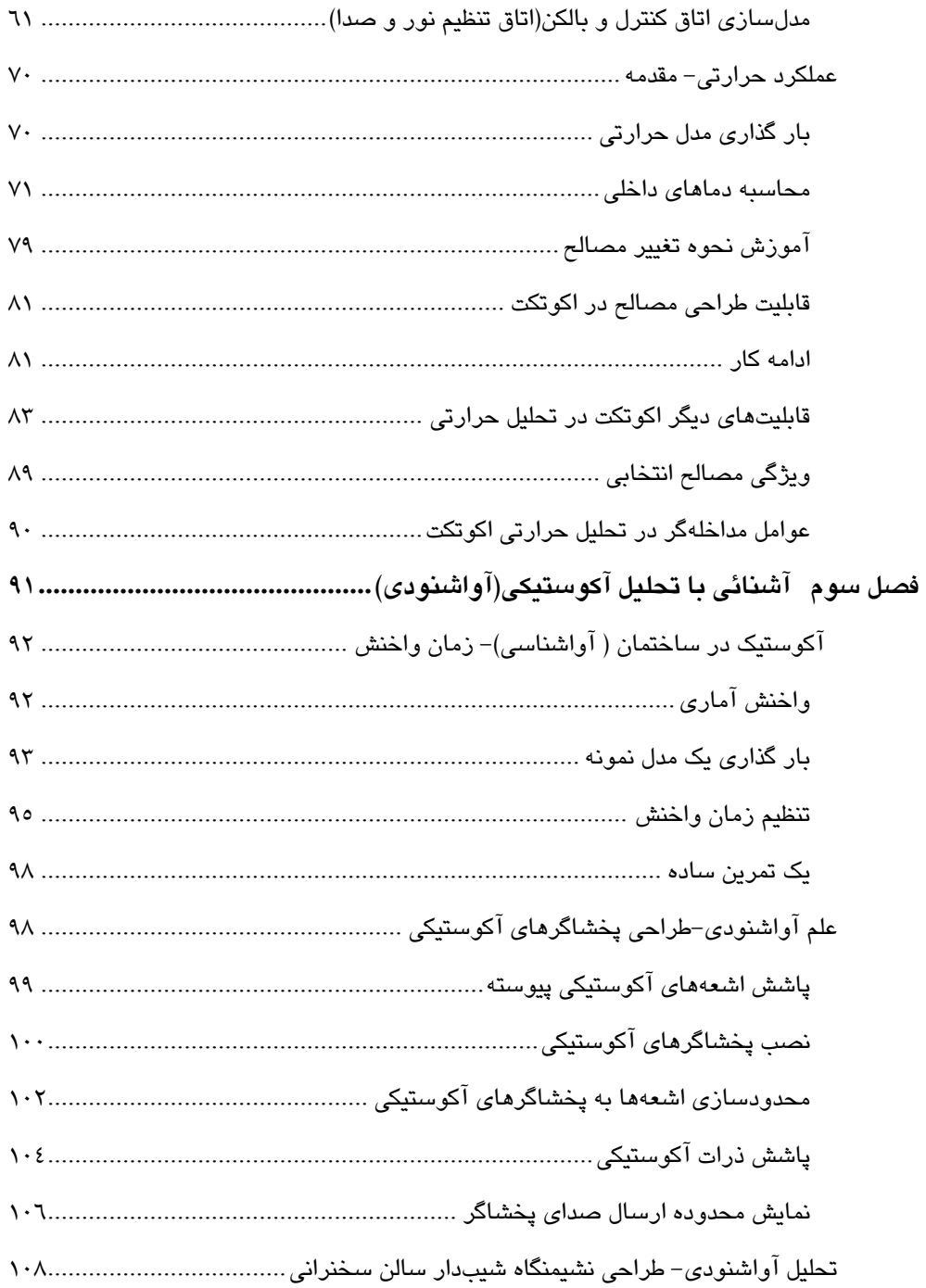

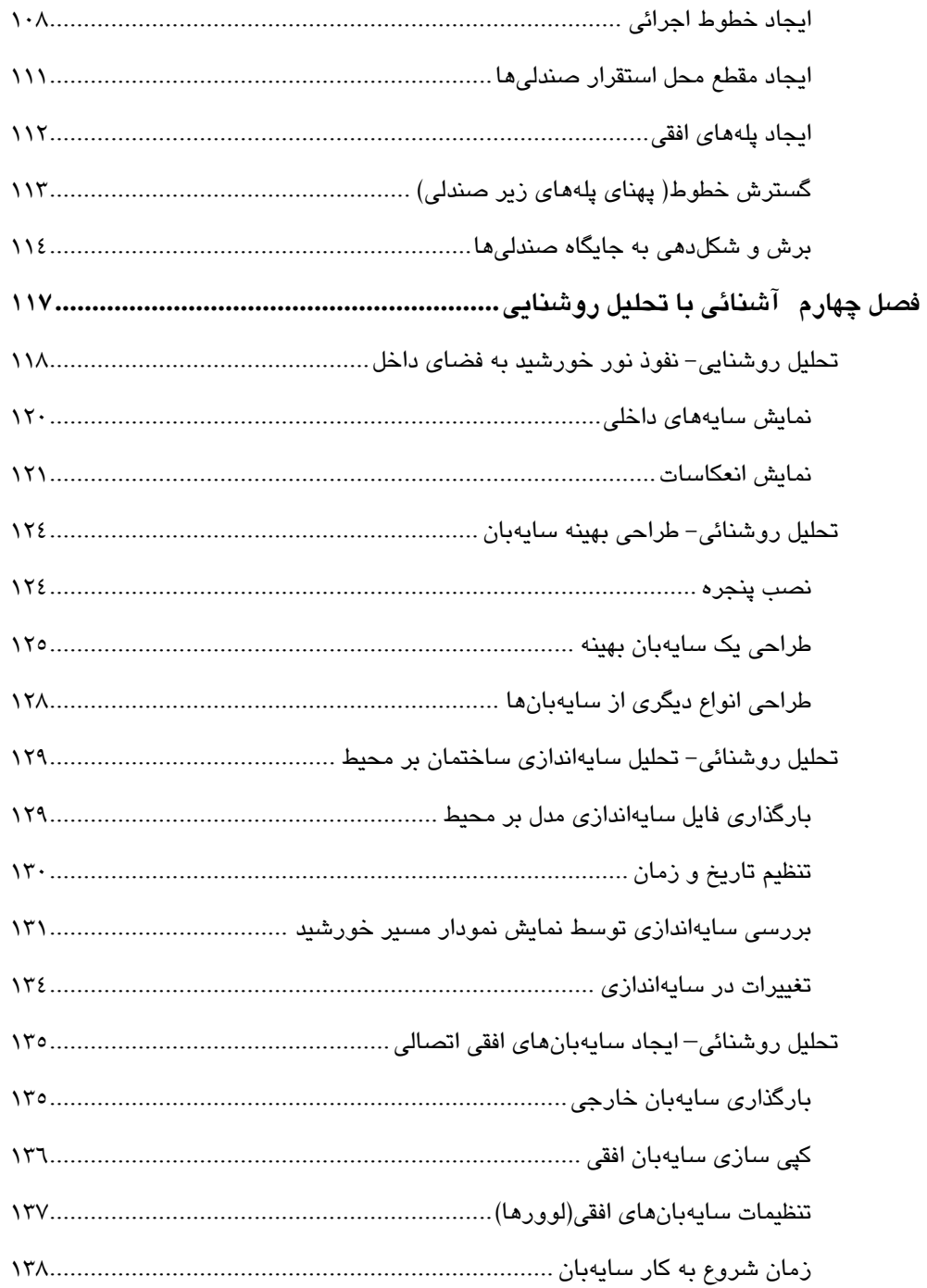

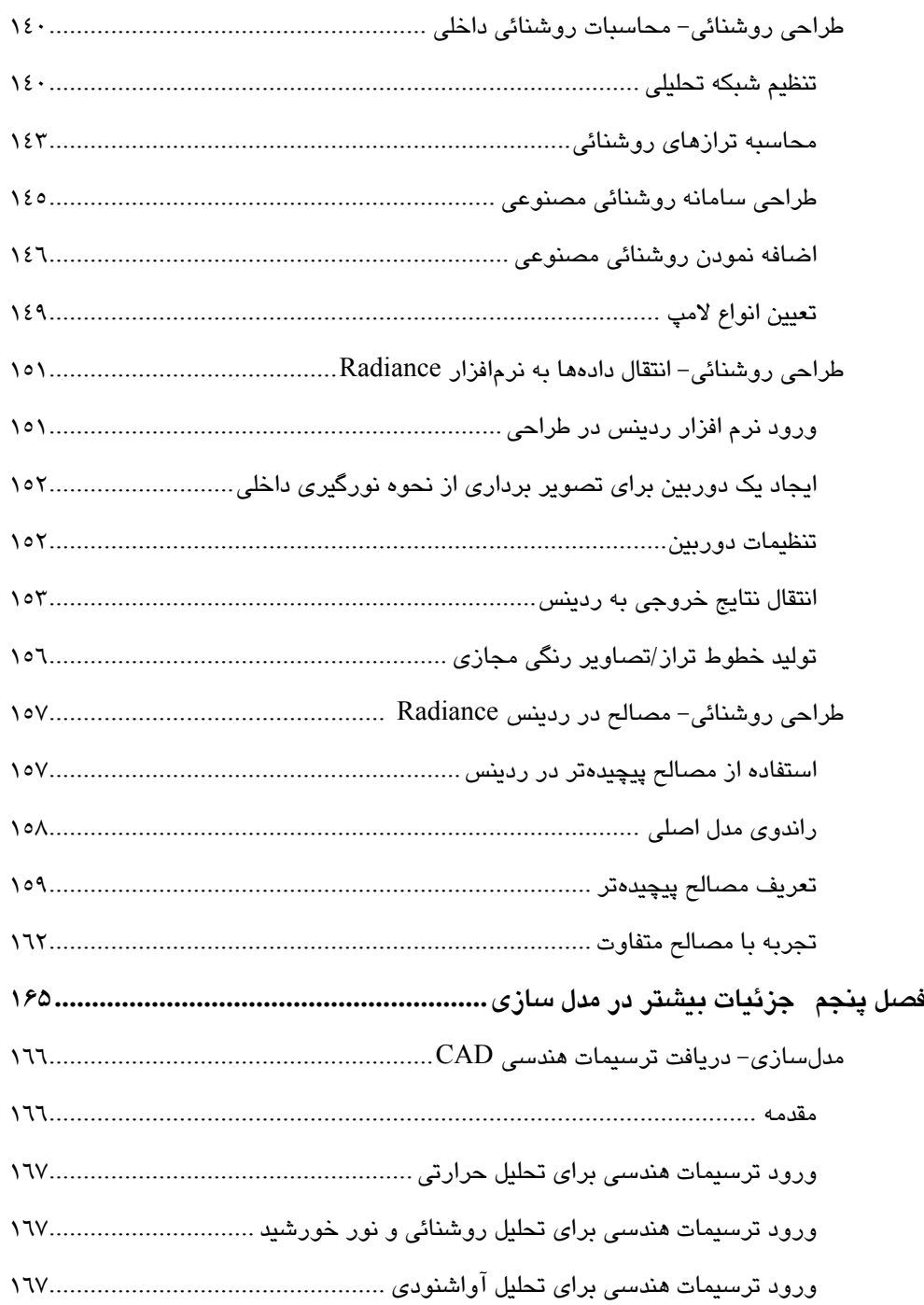

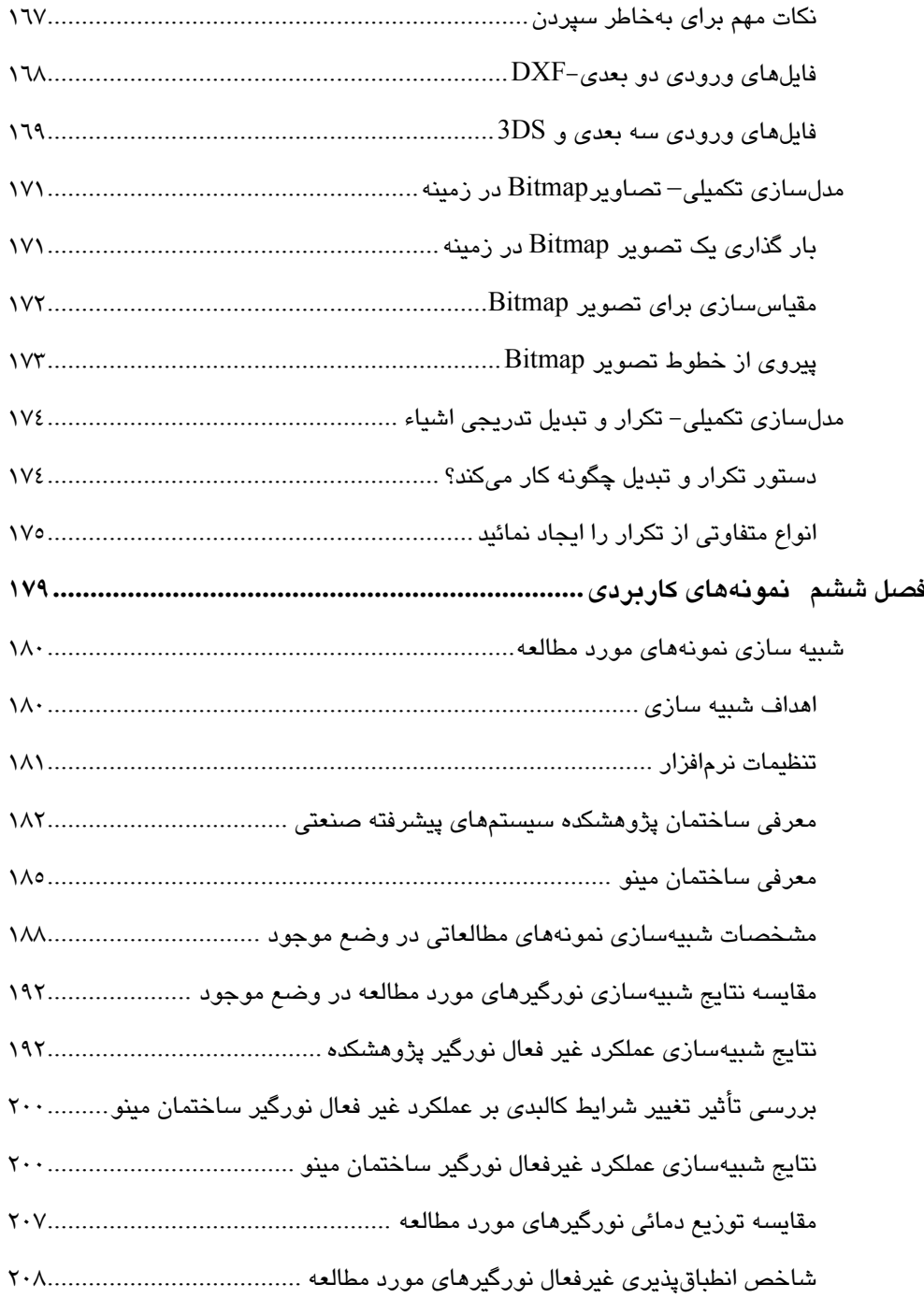

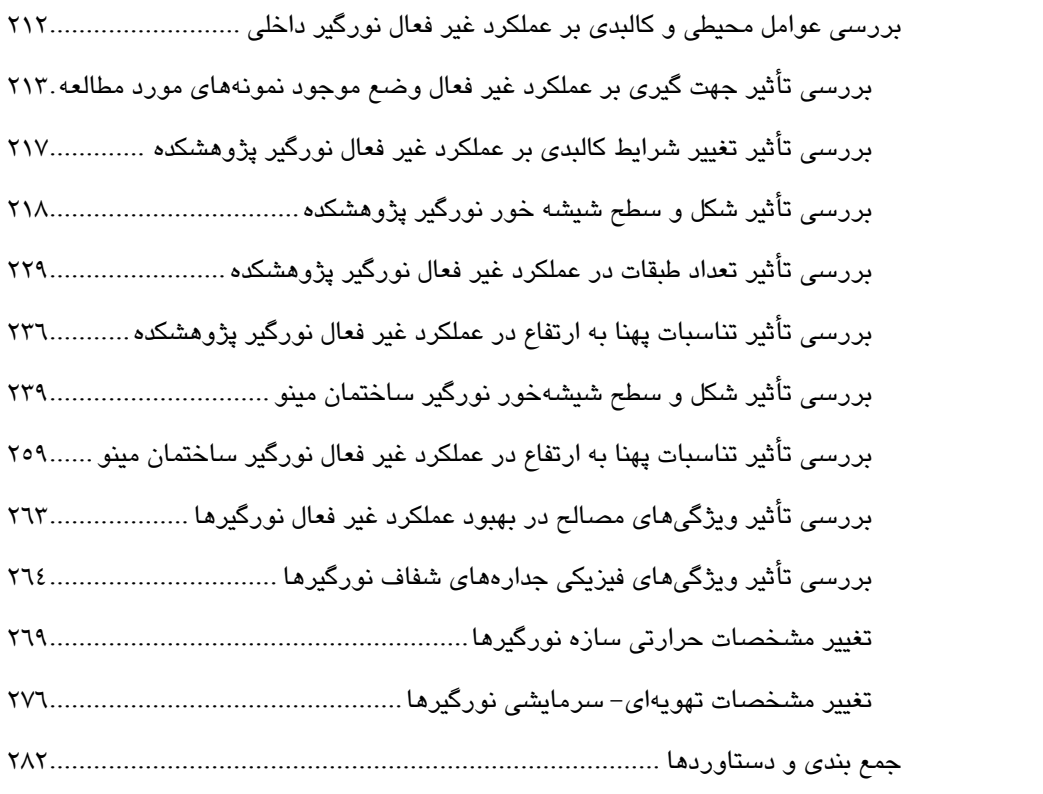

#### **مقدمه**

يكي از مؤثرترين روشهاي مرسوم در فرآيند طراحي، ايجاد مدلهايي براي بررسي و پيشبيني كيفيتها و عملكردهاي مورد نياز قبل از احداث ساختمان است. ساخت ماكتهاي متداول در اينگونه پژوهشها از قابليت تغييرپذيري بسيار كمي برخوردار بوده و نيازمند آزمايشگاه، مصالح مناسب و فناوريهاي پر هزينهاي است. از اين رو در سالهاي پس از بحران انرژي، نياز به نمونههاي رايانهاي براي محاسبات مصرف انرژي و كنترل اتلاف حرارتي به طور فزايندهاي بيشتر شده است. همچنين روشهاي دستي ابتدايي نيز به زودي كنار گذاشته شدند چراكه استفاده از اين روشها در شرايط پيچيده و ساختمانهاي غيرمسكوني، عملاً نيازمند وقت طولاني و همراه با خطاي بالايي بود. در اين روشها معمولاً از محاسباتي استفاده ميشود كه شرايط عملكردي حرارتي فضا در شرايط ثابت دمايي در نظر گرفته ميشود و از متغيرهاي مهمي مانند دماي تابشي، سرعت هوا و تأثير جرم حرارتي و مانند اينها صرفنظر ميشود. با توسعه روشهاي برنامهنويسي، امكان بهكارگيري روشهاي رايانهاي براي شبيهسازي رفتار حرارتي واقعي و پيچيدهي ساختمانها و بر اساس حالت فراهم گرديد. شرايطي كه با جريان واقعي حرارت و توزيع دما در محيط داخلي ساختمان، <sup>1</sup> پويا انطباق بيشتري دارد. در اين روشها عمل سادهسازي با توجه به متغيرهاي اصلي و صرفنظر از روابط جزئي بين متغيرها و رفتارهاي غيرموثر براي دستيابي به نتايج قابل اطمينان در موارد دلخواه، انجام ميپذيرد. اغلب نرمافزارهايي كه براي شبيهسازي و تحليل حرارتي ساختمانها بهكار گرفته ميشده داراي محيطهاي عددي و رياضي هستند و براي مهندسان تأسيسات كارآمد است. اما از آنجا كه بسياري از تصميمات در زمان قبل از شروع طراحي توسط معماران اتخاذ ميشود، نرمافزارهايي كه براي معماران قابل استفاده بوده و محيط گرافيكي و سه بعدي مناسبي داشته باشند، كمتر در اختيار بوده است.

در ساختار نرمافزار اكوتكت علاوه بر امكان بررسي ترازهاي روشنايي و ويژگيهاي صوتي، قابليت نمايش تغييرات دماي داخلي ساختمان، نمودار بارهاي سرمايش و گرمايشي، توزيع فضايي دماي تابشي وجود دارد. ضمن آنكه ترازهاي آسايشي پيشبيني شده براي ساكنان در هر روز از ماه و يا به شكل ساعت به ساعت در كنار تحليل عملكرد ايستاي حوزههاي حرارتي تعيين شده از نظر جذب و اتلاف حرارتي قابل مشاهده است. اكوتكت نرمافزاري است كه طراحان را از تأثير عناصر معماري، عناصر ساختماني و تأسيساتي بر شرايط آسايش از طريق بهكارگيري روشهاي گرافيكي، جداول مصالح مقتضي، تاثير شرايط اقليمي بر محيط درون، و هزينهي مرتبـط در چارچوب آئيننامههاي

-

١ Dynamic State

اروپا و آمريكا مطلع ميسازد. اين نرمافزار همراه با بررسي كاملي از جذب خورشيدي مستقيم/ غير مستقيم، بررسي دقيقي از نحوه جذب حرارت داخلي، جريان حرارت درون حوزهاي` و سايه -اندازي ارائه ميكند كه بدين ترتيب نياز به عملكرد تاسيسات و ميزان مصرف انرژي را مشخص و هزينههاي كارفرما را بر اساس معيارهاي كشورهاي پيشفرض شده تعيين مينمايد. نمودارهاي توزيع بار حرارتي كه بر اساس تاريخ وقوع بارهاي حداكثر و حداقل ترسيم ميگردند، ميزان تأثير جرم حرارتي و جذب سازهاي را نمايش ميدهند. اين نرمافزار در ساختمانهاي بدون برنامه عملكردي نيز ميتواند درصد زمان حضور در محدودهي آسايش و خارج از آن را مشخص نموده و با توجه به آن ميزان مصرف انرژي را تنظيم نمايد.

نرمافزار ارائه شده با كتاب، ويژگي آموزشي داشته و بر روي Xp Windows بهراحتي نصب شده و نيازمند شماره سريال و فعالسازي نيست و تمامي تمرينات كارآموزان را با فرمت eco. در پوشه desk Auto يا در هرجاي ديگري ذخيره خواهد نمود. اين اطلاعات توسط نسخههاي بالاتر اكوتكت كه ميبايست خريداري و فعالسازي شوند نيز قابل بهرهبرداري است.

محتوي فصلهاي اول تا پنجم كتاب، و بيشتر تصاوير آنها، برگرفته از خودآموزي است كه در سايت اطلاعرساني اكوتكت تهيه و تنظيم شده است[11]. در اين فصلها هرجا كه لازم شده، مولف براساس تجاربي كه از كار با نرمافزار در طي دوره دكتري و تدريس آن در سازمان نظام مهندسي داشته به آن افزوده يا كاسته است. بخش كاربردي آن در فصل ششم جاي گرفته كه نحوه استفاده از نرمافزار را در شبيهسازي و تحليل انرژي نمايش ميدهد. اميد است با توجه به تازگي موضوع و اهميت آن در نزد طراحان و مهندسان معمار، اين اثر در تشويق برخورد تحليلي با رفتار حرارتي و اقليمي ساختمان و در نتيجه كاهش مصرف انرژي، سودمند بوده و راه را براي آشنائي مهندسان با نرمافزارهاي ديگر و به كارگيري آنها در فرآيند ساختوساز هموار سازد. همچنين لازم است از راهنماييها و محبتهاي سركار خانم دكتر قيابكلو استاد محترم دانشگاه تهران سپاسگذاري نمايم.

در پايان اين اثر را به روح پاك و بزرگ پدرم، كه هيچگاه از حمايت من كوتاهي نكرد، تقديم ميكنم و از تمامی افرادی که با خواندن کتاب نظرات و پیشنهادات خود رابه نشانی اینجانب medi@iust.ac.ir ارسال مينمايند، نيز خالصانه تشكر ميكنم.

-

حسين مدي، آبان 1390

<sup>Y</sup>Interzonal

**مفاهيم بنيادي در مدلسازي**

# **فصل اول**

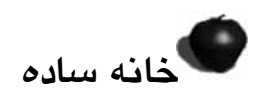

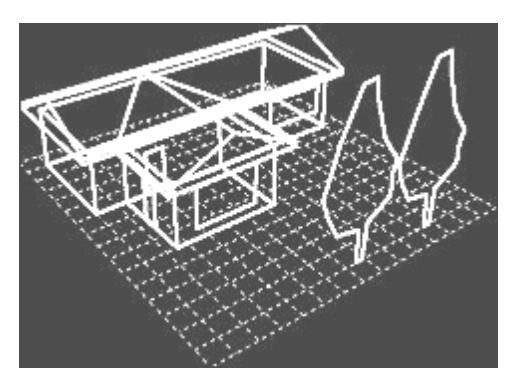

در اين فصل از طريق تمرينها و مثالهاي متنوع، قابليتهاي مدلسازي اكوتكت را براي تحليلهاي مورد نياز كاربر در حوزههاي بارهاي حرارتي و رفتار غيرفعال ساختمان در تمامي طول سال ارائه ميدهيم. همچنين توزيع و دريافت بسامان صدا در يك سالن سخنراني يا در يك استوديو، توزيع و بهرهگيري بهينه از روشنائي طبيعي و مصنوعي، از مواردي است كه كاربر پس از يادگيري اصول مدلسازي، لازم است به آن بپردازد.

**بر پا سازي يك مدل جديد** 

نخستين قدم در اين كار، داشتن يك محيط خالي و شبكه مختصاتي مناسب و اطمينان بخش براي ترسيم در اكوتكت است. از اين رو، وجود شبكه راهنماي ترسيم و مقياس اندازهگيري براي منحنيهاي همتراز، نقش مهمي را در مدلسازي ايفاء ميكند. با باز شدن صفحه جديد، به نحوه استقرار اين شبكه توجه كنيد. با كليك راست ماوس ميتوانيد اين شبكه را دوران داده و جابهجا كنيد.

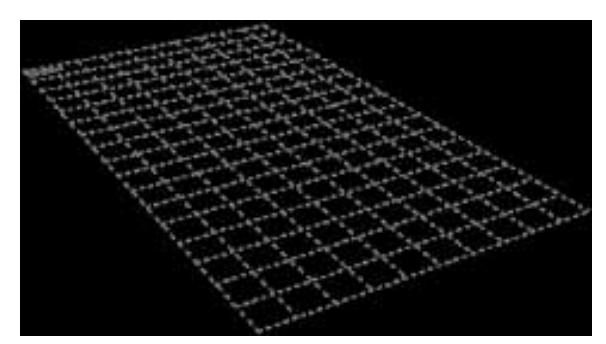

**شكل1-1 شبكه ترسيمي در منظر پرسپكتيوي اكوتكت** 

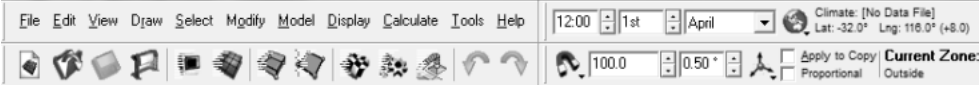

**نوارابزار برنامه**

.1 كلمه New را از منويFile انتخاب كنيد.

اين كار حافظه مدل سازي نرم افزار را از كارهاي قبلي پاك كرده و اطلاعات مربوط به امكانات پيش فرض شده را مجدداً بارگذاري ميكند.

.2 كلمه Perspective را از منوي View انتخاب نماييد (يا كليد 8F را فشار دهيد).

اين كار شما را مطمئن ميسازد كه در شبكه مدلسازي با منظر پرسپكتيوي سه بعدي قرار داريد. اگر آنچه را كه در شكل بالا نمايش داده شده متفاوت ميبينيد، به سادگي بر روي صفحه شبكه نمايشگر راست كليك كرده و شبكه را دوران دهيد تا به شكل مورد نظر در آيد. همزمان با راست كليك كردن از كليدهاي Shift و Control استفاده نماييد تا بزرگنمايي (Zoom (و جابهجايي (pan( روي صفحه ا نجام شود.

.3 از دستورModel to Grid Fit) متناسبسازي شبـكه براي مدل) در منوي View استفاده كنيد (يا از دكمه Grid Fit استفاده نماييد).

اگر موضوعي قبلاً در محيط نرمافزار ترسيم نشده باشد، شبكه در ابتداي امر بر اساس تنظيمات پيش فرض قرار دارد. اما با ترسيم هر مدل جديد، شبكه ميتواند در حد و وسعت آن گسترش يابد.

.4 براي كنترل تنظيمات شبكه ترسيم، از منوي View، گزينه Settings Grid را انتخاب كنيد (يا از دكمه Setting Model در نوار ابزار اصلي استفاده كرده و كليد كنترلي Grid را انتخاب نماييد).

اين كار باعث احضار كادر تبادلي با نام Settings Model) تنظيمات مدل) شده و اجازه ميدهد تا ابعاد شبكه را به طور دستي، بر حسب نياز مشخص نماييد، شكل .1-2

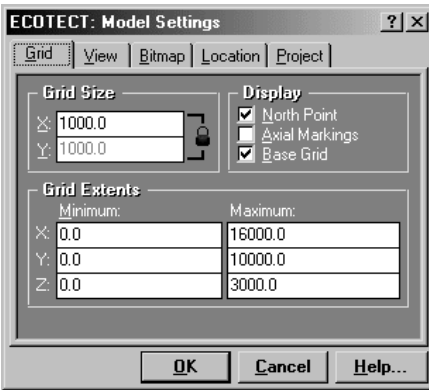

**شكل1-2 كادر تنظيمات شبكه ترسيمي اكوتكت** 

.5 صفحه Preferences User) تنظيمات ترجيحات كاربر) را از منوي File انتخاب كنيد (يا به سادگي، دكمه Snaps را در نوار ابزار Options فشار داده و Settings را انتخاب كنيد. اين كار به كاربر اطمينان ميدهد كه قيود مكاننما (Snaps (به طور مناسبي تنظيم شدهاند. توصيه ميشود كه Snaps را مطابق شكل زير تنظيم نماييد. با استفاده از دكمه Snaps در نوار ابزار Options) يا با استفاده از كليدهاي ميانبر مرتبط آنها) امكان تغيير تنظيمات Snaps در هر زمان، حتي به هنگام ايجاد يا اصلاح احجام، وجود دارد.

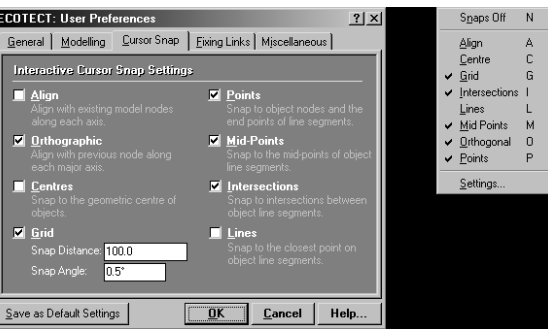

**شكل1-3 كادر Preferences User در اكوتكت** 

همچنين اين امكان وجود دارد تا تنظيمات Snaps را در وضع موجود مشاهده و آنها را با استفاده از صفحه Snaps Status، كه در سمت چپ پايين پنجره برنامه قرار دارد، تغيير داد. حروف سياه در اين كادر بيانگر قيدهاي روشن، و حروف سفيد نمايشگر خاموش بودن آنهاست. با كليك روي هر كدام از آنها ميتوان وضعيت Snapها را به سادگي تغيير داد.

#### Snaps: A C GT L MOP

## **ايجاد اولين حوزه**

در اكوتكت منظور از حوزه، ايجاد يك فضاي بسته بدون تداخل با هواي بيرون ساختمان است. بنابراين، دادههاي شرايط هوايي در اين حوزه، داراي ثبات بوده و انتقال حرارت و يا گسترش صدا تحت شرايط محيطي مشخصي رخ ميدهد. بر اساس اين تعريف، حوزهها ميتوانند مساحت كوچكي در حد يك سرويس بهداشتي و فضاي بزرگي مانند يك سوله داشته باشند. همچنين فرم حوزه ميتواند از يك جعبه تا استوانه يا كره نيز متنوع باشد. ايجاد يك حوزه حرارتي ميتواند اولين قدم پس از تنظيمات مورد نياز نرم افزار باشد. در مثال زير، اولين حوزه، فرم يك جعبه ساده را دارد.

.1 مورد حوزه Zone را از منوي Draw) ترسيم) انتخاب كنيد (يا از دكمه Zone استفاده نماييد).

اين كار حوزه جديدي را براي حجم مورد نظر، همراه با ديوارها، و سقف ايجاد ميكند. در اينجا تنها براي يك طبقه در نظر گرفته شده است.

.2 مكاننما را بر روي شبكه حركت دهيد.

مشاهده ميكنيد كه با حركت مكان نما، مختصات نقاط اتصال شبكه در محور X و Yدر بالاي صفحه ترسيم تغيير ميكند. با شروع دستور ترسيم حوزه، نوار دادههاي مختصاتي، با مقادير مطلق ي از Y,X و<sup>Z</sup> فعال ميشود. تيك زدن مربعهاي كوچك در كنار محل مختصات، باعث ميشود تا آن كادر بر روي عدد اوليه قفل شود و تغييري در آن محور پديد نيايد.

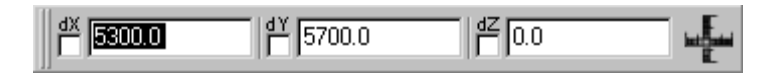

.3 عدد 1000 را در خانه X و 1000 را در خانهY درج كرده كليد Enter را فشار دهيد.

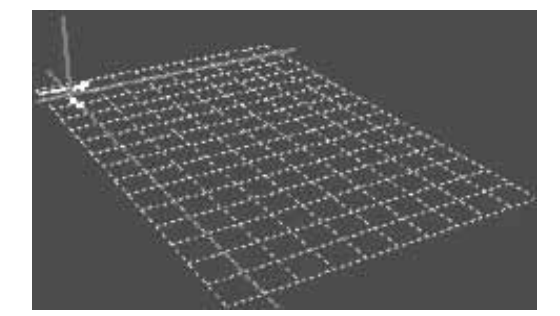

**شكل1-4 ترسيم اولين نقطه (گره) در اكوتكت**

اين كار نخستين گره حوزه ايجاد شده با مختصات1000,1000,0 را در شبكه اكوتكت پديد ميآورد.

.4 مكاننما را در اطراف شبكه به گردش درآوريد.

اكنون با حركت دادن مكاننما ميتوانيد مشاهده كنيد كه دادهها در نوار ابزار مختصات مكاننما با مقادير Y,X و Z نسبت به آخرين گره ايجاد شده تغيير ميكنند. زماني كه مكاننما در جهت هر محور قرار ميگيرد مقادير آن مشخصتر به نظر ميرسد. همچنين توجه داشته باشيد كه جهات محورهاي X و Y بر هم متعامد بوده و به شكل درخشان ديده ميشوند (اگر Snap تعامدي را روشن كرده باشيد). اين موضوع باعث ميشود تا به سرعت و به سادگي صفحات متعامد در دو جهت پديد آمده و احجام با زواياي قائمه توليد شوند.

نمايش مقادير فاصلهاي هر خط يا صفحه نيز راهنمائي خوبي براي دقت اندازههاي وارد شده است (اين قابليت در بخش Preferences به طور پيش فرض ايجاد شده است). در صورت عدم نياز به اين عملكرد، در كليد كنترلي Modeling در بخش Preferences User) يا دكمه )، علامت تيك گزينه .برداريد را Display Interactive Distances

.5 مكاننما را در جهت محور X به حركت در آوريد و عدد 13000 را تايپ كرده دكمه OK را فشار دهيد.

اين كار اولين بخش از ديوار حوزه را بر اساس ارتفاع پيـش فرض شده در نرم افزار پديد ميآورد. اين ارتفاع ميتواند در پنجره Preferences User به طور كلـي تغيير كند. همچنين براي هر كدام از گرههاي ايجـاد شده ميتوان ارتفاع متفاوتي را ايجاد نمود.

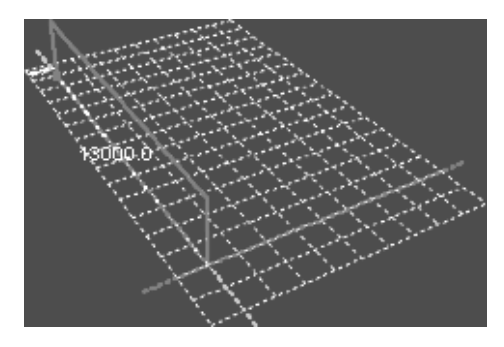

**شكل1-5 ترسيم اولين صفحه (ديوار) در اكوتكت**

.6 مكاننما را در جهت محور Y به حركت در آوريد، و در خانههاي دادههاي مختصاتي عدد 5000 را تايپ كرده دكمه تائيد را فشار دهيد.

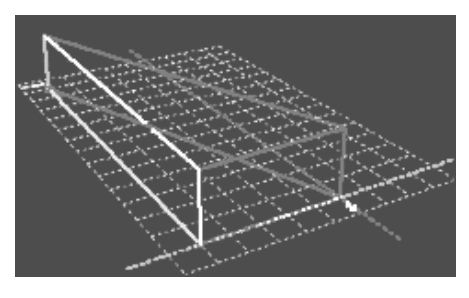

**شكل1-6 ترسيم ديوار دوم حوزه** 

اين كار باعث ميشود تا دومين ديوار از حجم ايجاد گردد.

.7 بار ديگر مكاننما را جهت محور X حركت داده عدد 13000 را در خانه مربوطه تايپ كنيد.

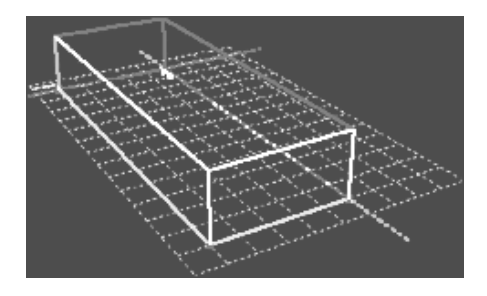

**شكل1-7 ترسيم ديوار سوم حوزه** 

اين كار سومين ديوار حجم را ايجاد ميكند. توجه نماييد كه لازم نيست در اين مرحله، علامت منفي را براي جهت خلاف محور X درنظر بگيريد. نرمافزار اين عمل را با توجه به جهت گيري مكاننما انجام داده است.

.8 اكنون كليد Esc را در صفحه كليد فشار دهيد (يا بر روي محيط مختصاتي كليك راست كنيد تا منوي Context پديدار شده و سپس مورد Escape را انتخاب نماييد).

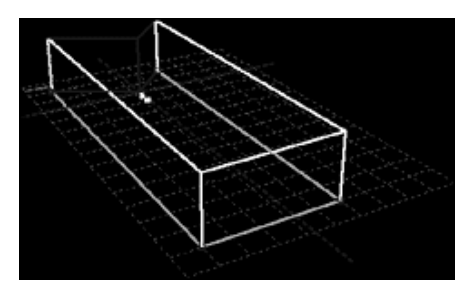

**شكل1-8 ترسيم كامل حوزه اول** 

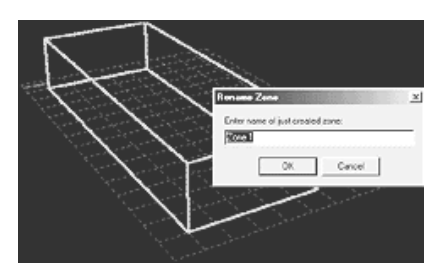

**شكل1-9 نام گذاري براي حوزه**

با اين كار، اولين حوزه را ايجاد كردهايد و لازم است تا در پنجره Zone Rename، نام مناسبي براي حوزه انتخاب نماييد. بدين ترتيب نام حوزه در كادر Management Zone وارد شده و با رنگ مشخصي در زير حوزه پيش فرض غير حرارتي بيرون Outside قرار ميگيرد. هر بار كه حوزه جديدي به اين حجم اضافه ميشود، اين پنجر بار ديگر ظاهر شده و نام جديدي را از شما درخواست ميكند.

## **تنظيم ارتفاع حوزه**

مرحله ديگر تغيير دادن ارتفاع حوزه است. اكوتكت آن را به طور پيش فرض mm2400 اعمال كرده است (در پنجره Preferences User مشخص شده است). اما اين ارتفاع در هر زماني و براي هر حوزهاي ميتواند تغيير كند.

.1 از دكمه انتخاب كننده استفاده كنيد (قابل تنظيم در پنجره Preferences User(، صفحه كف حوزه را اشاره و انتخاب كنيد.

اگر در اين كار دچار مشكل شدهايد از كليد Spacebar استفاده كنيد. با انتخاب هر صفحه پر رنگ شده، مكان آن در حوزه معين ميگردد. اين ويژگي را هم ميتوان در بخش ترجيحات كاربر بر اساس نوع برجسته شدن خطوط و انتخاب رنگ تنظيم نمود.

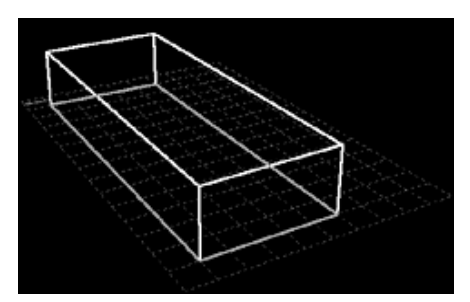

**شكل-10 1 صفحه كف عنصر والد در حوزه** 

با ايجاد هر حوزه، عنصر كف ايجاد شده و نسبت به ساير سطوح عمودي روي آن برتري دارد. در واژهنگاري نرمافزار اكوتكت، اين وابستگي به شكل نسبت والدين به بچهها تعبير شده است. اين بدان معناست در هر حوزهاي كف ساير اعضاء را كنترل كرده و از طريق آن به سادگي ميتوان تمام حوزه را ويرايش كرد.

.2 اكنون كه فقط عنصر كف انتخاب شده، در سمت راست صفحه ترسيمي، مقدار Z را در جعبههاي ورود دادهها يا Vector Extrusion در صفحه رديفدار Information Selection، با تايپ كردن يا با فشردن پيكانهاي فزاينده يا كاهنده، تغيير دهيد.

اين كار را يا با تايپ عدد مورد نظر يا با گذاشتن پيكان و فشار صفحه مقدار مطابق شكل زير تغيير دهيد. اين عمل، ارتفاع كل حوزه را تغيير ميدهد.

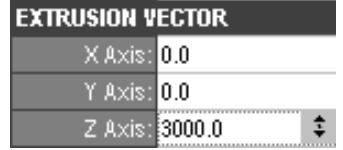

تذكر: معادلات عددي يا ابعادي- به شرطي كه درست باشند- را ميتوان در محلهاي ورود دادهها وارد نمود. براي مثال اعداد 2000+1000 را در يكي از خانهها وارد نموده كليد OK را بزنيد. نتيجه يكسان را مشاهده نماييد.

.3 براي اعمال تغيير ارتفاع، در پايين صفحه اطلاعات انتخابي، دكمه Changes Apply را فشار دهيد.

در صورتي كه تمايل داريد تا تغييرات به طور خودكار اعمال شوند، در زير اين صفحه، گزينه Changes Apply Automatically را تيك بزنيد. در زمان اعمال تغييرات در مورد مصالح Material Assignments نيز همين كار را انجام دهيد.

.4 در صورتي كه حوزههاي بعدي نيز داراي همين ارتفاع هستند، از ابتدا ارتفاع مورد نظر را در پنجره Preferences User اصلاح و تائيد كنيد، يا از طريق منوي Modeling) يا با كليك روي آيكن در نوار ابزار اصلي، اين ارتفاع را تنظيم نماييد).

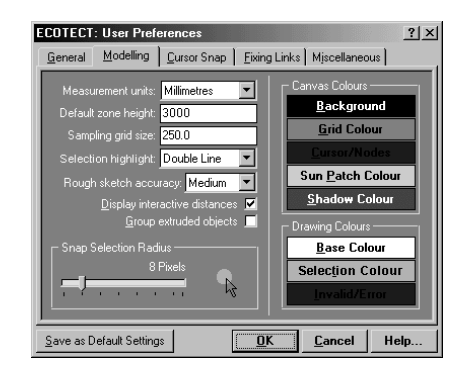

**شكل-11 1 تنظيم ارتفاع حوزه و ساير تنظيمات كارب ر**

در شكل ،1-11 عدد 3000 به جاي عدد پيش فرضي 2400 جايگزين شده است. اين كار ما را مطمئن ميكند كه از اين پس، به طور پيش فرض، تمامي ارتفاعات اعمال شده برابر با 3 متر خواهد شد. .5 در پايان دكمه OK را فشار دهيد.

## **اضافه نمودن حوزه دوم**

در بخش ديگري از اين تمرين، حوزه جديدي را در ضلع شمالي حوزه اول ايجاد ميكنيم. براي اين كار ابتدا بايد نقطه اتصالي، به شكل يك گره، در حوزه اول ايجاد گردد. در اين مرحله، دقت بيشتري روي شبكه ترسيمي داشته باشيد و از مقيدسازي Snapping ترسيم براي دستيابي به دقت بيشتر استفاده نماييد.

- .1 ابزار ترسيم حوزه Zone را از منوي ترسيم Draw انتخاب نماييد (يا از دكمه استفاده كنيد). با اين كار ترسيم حوزه جديد آسان خواهد شد.
	- .2 مكاننما را در محيط ترسيم حركت داده تا نقطه مياني ضلع شمالي حوزه اول پديدار گردد.

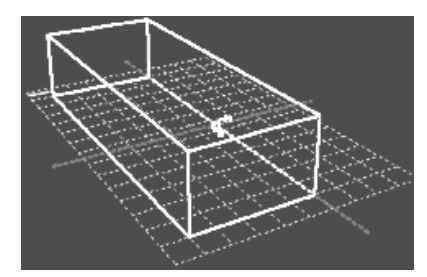

**شكل-12 1 ايجاد گره جديد در وسط ديوار شمالي**

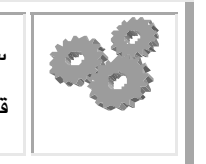

سمت شمال با علامت پيكان و حرف N كه در گوشه چپ دستگاه مختصاتي قرار گرفته قابل درك است.

- .3 درحاليكه نشانه راهنماي عمل Snap با حرف كوچك مرتبطي (مثلاً حرف m براي ميانه خط) در نزديكي پيكان و خط مربوطه نمايان ميشود، با كليك روي نقطه مشخص شده، آن را قبول كنيد. در اين حالت اگر حرف m كوچك نمايش داده نشد به احتمال زياد در Snap گزينه midpoint را فعال نكردهايد.
- .4 مكاننما را جهت محور X قرار داده و عدد 5000 را در خانه مربوطه تايپ كنيد (اما كليد تائيد را نزنيد).

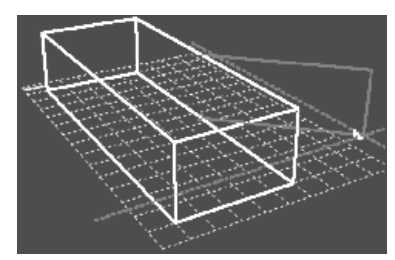

**شكل-13 1 ايجاد ديوار از حوزه دوم**

پس از آنكه اين عدد را تايپ كرديد، مكاننما را حول شبكه ترسيم حركت دهيد. توجه كنيد كه چطور مكاننما در جهت منفي و مثبت محور X به اندازه ٥٠٠٠ واحد مقيد مانده است. همچنين توجه نماييد كه مكاننما به محض نزديكي به محور X آن را مشخص ميسازد. اين امر به دليل آن است كه قيد تعامدي بودنSnap Orthogonal هم فعال ميباشد.

.5 اكنون مكاننما بر روي محور X، نقطه مقيدي با مقدار 5000 ايجاد كرده كه براي قبول آن بايد كليك كنيد.

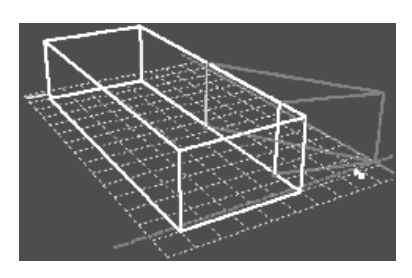

**شكل-14 1 حركت در جهت<sup>Y</sup>** 

در صورتي كه نقطه مورد نظر را با ماوس انتخاب ميكنيد، كافيست كليك نموده، محل را قبول كرده و به سمت محل گره بعدي حركت كنيد.

.6 مكاننما را در جهت محور Y حركت داده و عدد 4000 را تايپ و كليك چپ كنيد.

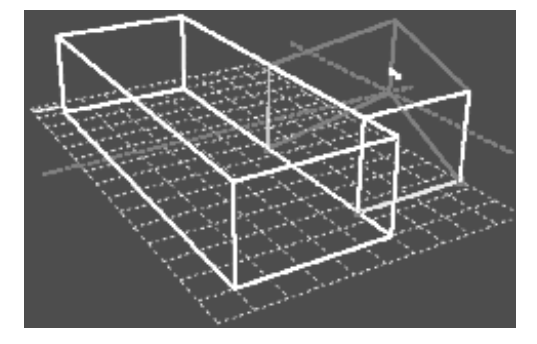

**شكل-15 1 ايجاد ديوار دوم**

اين كار باعث ميشود تا دومين ديوار از حوزه جديد ايجاد گردد.

.7 در پائين صفحه ترسيم، آيكن A كه نمايشگر Snapهم ترازيِ Align است را روشن كنيد.

از اين قابليت براي اضافه كردن دو ديوار ديگر به حوزه جديد استفاده كرده و كار ترسيم حوزه را تمام ميكنيم.

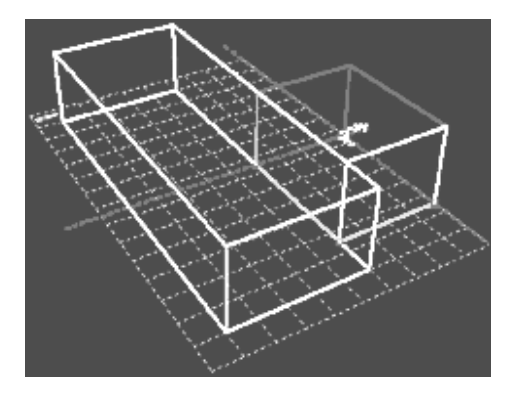

**شكل-16 1 بازگشت در جهت محور X**

.8 با روشن شدن نماد Align، مكاننما را در جهت خلاف محور X حركت دهيد تا حروف كوچك XY در مجاور مكاننما ظاهر گردد. اين نماد به ما ميگويد كه مكاننما با ساير گرهها، هم در

محور X و هم Y در يك خط قرار گرفته است. اگر ما تنها نسبت به يك گره در محوري خاص هم راستا شويم، حرف كوچك همان محور نمايش داده خواهد شد.

.9 زماني كه مكان ما در جهت محور X با آخرين گره و در جهت محور Y با اولين گره ايجاد شده در اين حوزه هم راستا شد، براي قبول آن، كليك كنيد. با اين كار سومين ديوار حوزه جديد ايجاد ميشود.

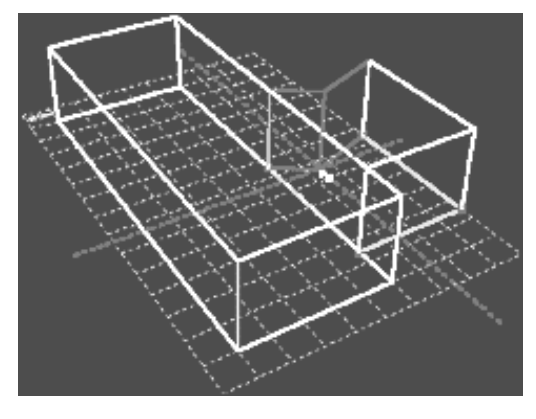

**شكل-17 1 تكميل ديوار سوم**

.10 كليد Esc را در صفحه كليد فشار دهيد (يا در صفحه ترسيمي، كليك راست نموده تا منوي Context ظاهر شود، و در آن دكمه Escape را انتخاب كنيد). اين كار ايجاد حوزه جديد را به اتمام ميرساند و به دنبال آن پنجره نامگذاري حوزه جديد پديدار ميگردد. نام مناسبي براي اين حوزه نيز انتخاب نموده و در محل مربوطه تايپ نماييد. سپس دكمه OK را فشار دهيد. در شكل 1-18 تصوير حوزه ترسيم شده آمده است.

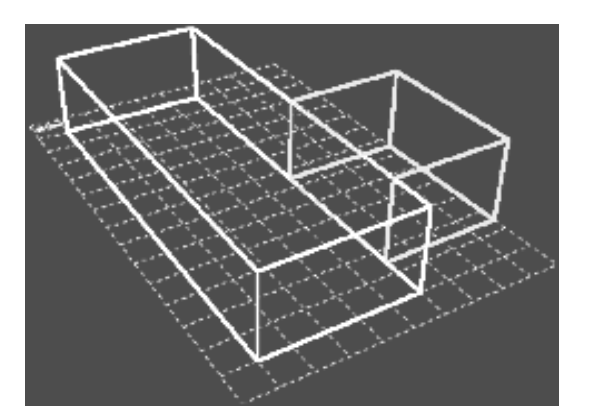

**شكل-18 1 تكميل حوزه دوم**

## **اضافه نمودن پنجرهها و دربها**

اكنون ميخواهيم كه دو پنجره و دو درب به دو حوزه ايجاد شده اضافه نماييم. اين كار هم از طريق اشياء پارامتريك كتابخانهاي نرمافزار و يا به طور دستي با استفاده از ماوس ميسر است. در اين بخش، روش پارامتريك را نشان ميدهيم.

- .1 در يك كار تمريني با كليك بر روي محيط خالي فضاي ترسيم، همه اعضاء حوزهها را انتخاب كرده و از انتخاب خارج كنيد (يا گزينه None را از منوي Select انتخاب نماييد).
	- .2 با استفاده از پيكان شماليترين ديوار واقع در حوزه دوم را انتخاب كنيد.

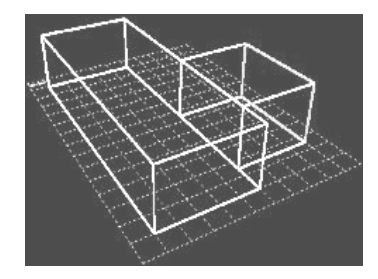

**شكل-19 1 انتخاب ديوار شمالي حوزه دوم**

توجه نماييد همين كه مكاننما را به يك شيء از اين حوزه نزديك ميكنيد، شكل مكاننما تغيير ميكند. شكل به ما ميگويد كه انتخاب مورد نظر ميتواند انجام گيرد. بار ديگر اگر در پيدا كردن ديوار دچار مشكل شديد، از كليد Spacebar استفاده نماييد تا عناصر مرتبط با آن مشخص گردند.

.3 زماني كه ديوار انتخاب شد كليد Insert در صفحه كليد را فشار داده تا كادر ايجاد عناصر درج شدني در حوزه، با نام شئ فرزند كه در اينجا براي مثال يك پنجره است، ظاهر گردد.

| $?$ $\times$<br><b>ECOTECT: Insert Child Object(s)</b> |         |        |
|--------------------------------------------------------|---------|--------|
|                                                        |         |        |
| Void<br>Window                                         | Panel   | Door   |
| Vertical Height:                                       | 2000.0  |        |
| Horizontal Width:                                      | 3000.0  |        |
| Sill Height:                                           | 500.0   |        |
|                                                        |         |        |
| Centre Position X:                                     | 10000.0 |        |
| Centre Position Y:                                     | 10000.0 |        |
| Centre Position Z:                                     | 1500.0  |        |
|                                                        | ΟK      | Cancel |

**شكل-20 1 درج ابعاد پنجره و تعبيه آن در ديوار**

.4 با باز شدن پنجره Child Insert، دكمه Window را انتخاب و ابعاد مورد نظر را مطابق آنچه كه در شكل نمايش داده شده به دقت وارد نماييد.

محل پيش فرض براي استقرار اشياء فرزند، مركز صفحه ديوار، يا والد، بوده و مقاديري نيز براي آن داده شده كه ميتواند تغيير كند. با اين حال اين امكان وجود ندارد كه شما شئ فرزند را در خارج از محدوده صفحه والد پديد آوريد. بنابراين اگر شئ فرزند به خوبي در محدوده صفحه والد جا نشده باشد، اكوتكت آن عضو را به شكل قرمز رنگ نمايش خواهد داد.

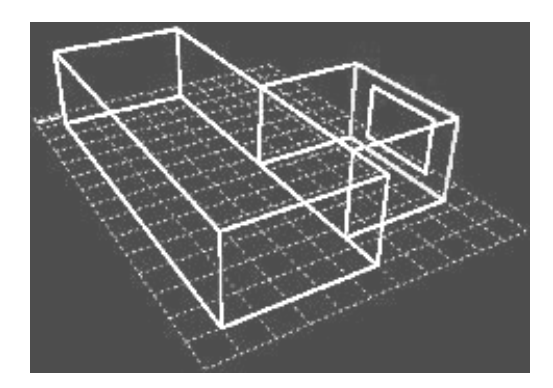

.5 هنگامي كه ابعاد پنجره به درستي وارد شدند، دكمه Ok را كليك كنيد.

**شكل-21 1 درج پنجره در حوزه دوم**

.6 اكنون پنجره در وسط ديوار قرار گرفته است. سعي كنيد تا پنجره را در جهات محورهاي مختصات با فشردن متوالي كليدهاي Y;X و Z يا در خلاف آن با گرفتن هم زمان همين كليدها با كليد Shift بلغزانيد. توجه نماييد كه در اين روش به طور خودكار پنجره با ديوار اتصال يافته است. در زماني كه پنجره يا عناصر حوزه از طريق ترسيم تعـريف شوند، لازم است تا اتصال با والد از طريق گزينه Objects Link در منوي Edit برقرار گردد.

بنابراين زمانيكه ميخواهيد پنجره را براي مكاني بهتر به حركت در ميآوريد، به سادگي درمييابيد كه اين كار امكانپذير نيست. در حقيقت شئ به صفحه والدش متصل است. بنابراين هر دو شئ بايد از هم جدا گردند كه در تمرينات بعدي به آن خواهيم پرداخت. مقدار حركت لغزشي اشياء كه با كليدهاي (Z ,Y ,X (انجام ميشود، در جعبه Value Nudge/Snap Cursor در كنار نوارابزار Options به شكل داده قابل تنظيم است. مقدار پيش فرض، mm100است كه بر حسب نياز با درج مقدار و زدن كليد OK يا با كليك بر روي پيكان بالا/پايين قابل تغيير است.

.7 حالا سعي كنيد تا پنجرهاي را در نماي شمالي حوزه اول درج كنيد. براي اين كار، كادر محاورهاي را احضار و مقادير mm1500 را براي ارتفاع، mm3000 را براي پهنا، و mm1000 را براي ارتفاع كف پنجره در نظر بگيريد. اگر پنجره را به همين روند درج كنيد، وسط ديوار قرار ميگيرد و حال آنكه لازم است مطابق شكل، مكان مناسب آن را با لغزش آن در جهت منفي محور X ايجاد نماييد.

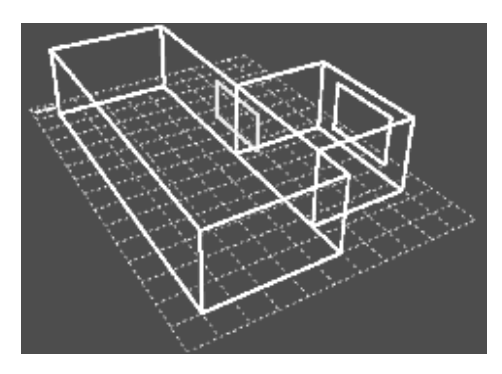

**شكل-22 1 درج پنجره در حوزه اول**

.8 حال تلاش كنيد تا دربي را بين دو حوزه با همان روش بالا درج كنيد. اينبار دكمه Door را از ليست اشياء فرزند انتخاب نماييد. براي اين كار مقادير mm2100 را براي ارتفاع و mm900 را براي پهنا انتخاب نموده، طوريكه تقريباً mm1000 فاصله از ديوار غربي حوزه دوم داشته باشيد.

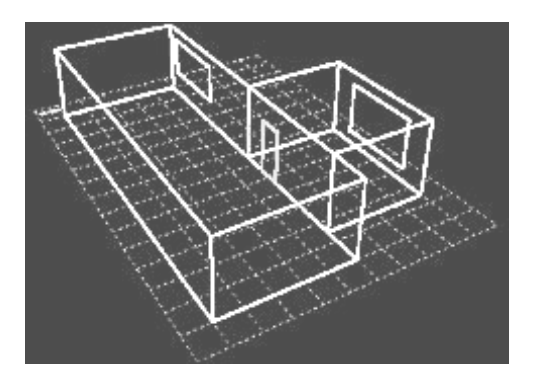

**شكل-23 1 درج درب در بين دو حوزه** 

وقتي پنجره، درب، يا بازشويي را در ديواري نصب ميكنيد كه آن ديوار در تماس با (يا فصل مشترك) حوزه ديگري است، آن اشياء در نقش فرزند آن ديوار والد تعريف ميگردند. اكوتكت به هنگام تحليل حرارتي و آكوستيكي(آواشنودي) حوزهها، استقرار درون حوزهاي آن شئ را بر اساس تأثير حوزههاي ديگر بر آن، از نظر عبور گرما و صدا مطابق ويژگيهاي مصالح آن بررسي مےنمائد. ابن موضوع یا شئ درونی جوزہ ٰ متفاوت است. بنابراین انواع مصالح تعریف شدہ پر روی ديوار داخلي و مشترك حوزه، تأثير مشخصي بر رفتار حرارتي و آواشنودي آن حوزه دارد.

.9 درب آخر را در ديوار شرقي حوزه دوم نصب كنيد.

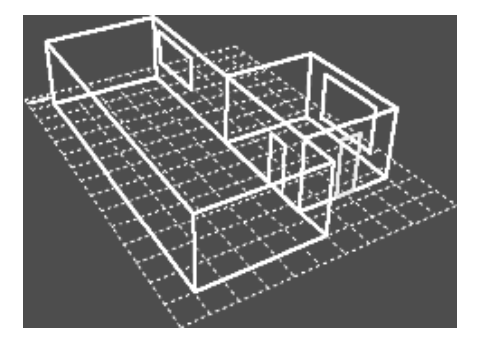

**شكل-24 1 درج درب دوم درضلع شرقي حوزه دوم**

## **ايجاد سقف شيبدار**

مرحله بعدي تمرين، افزودن اشياء سقفي با پيشآمدگيmm600 است. ۰. مورد Pitch Roof آرا از منوي Draw انتخاب كنيد (يا از دكمه  $\blacktriangledown$  استفاده نماييد).

-

چون براي بار اول اين كار را انجام ميدهيد، اكوتكت از شما ميخواهد تا صفحه زير سقفي را با حركت دادن ماوس و كشيدن آن بر روي سقف حوزه ايجاد كنيد (بعدها اين كار را با تغيير صفحه كف موجود در همان حوزه انجام خواهيد داد). همزمان با انتخاب ابزار، در سمت راست صفحه ترسيم، ستون مشخصات پارامتريك سقف مشاهده ميشود. در اين مرحله ميتوانيد يا مقاديري را براي فرم سقف وارد كنيد يا از طريق ترسيم/تنظيم ابعاد صفحه پايه، آن را ايجاد كنيد. ما در اين تمرين، سقف را از طريق ترسيم انجام ميدهيم.

<sup>1</sup> Panel child object

د<br>سقف شيبدار

.2 براي ترسيم صفحه پايه اوليه، در گوشه بالاي حوزه اول كليك كرده همين كار را در گوشه مقابلش انجام دهيد.

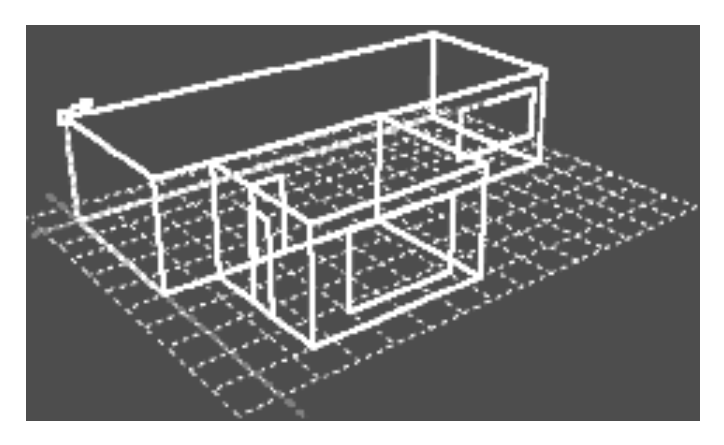

**شكل-25 1 ترسيم صفحه پايه سقف**

.3 صفحه فوقاني روي حوزه را به شكل زير مشخص و آماده كنيد.

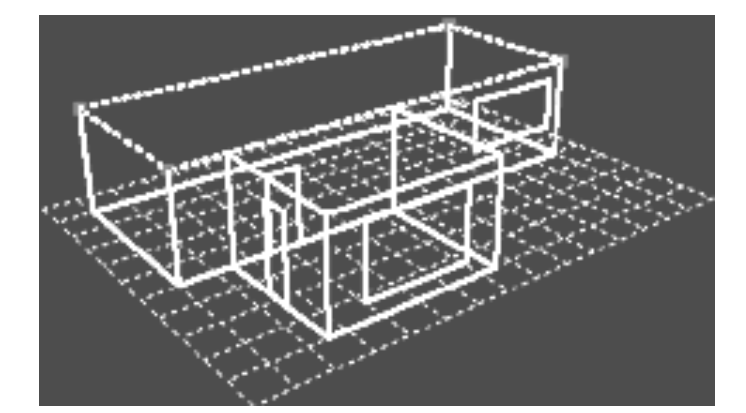

**شكل-26 1 ايجاد يك صفحه پايه براي سقف شيبدار**

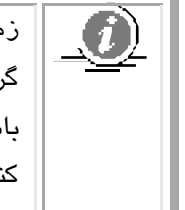

زماني كه مكاننما، مطابق شكل ،1-25 بر روي گره در كنج بالاي مكعب قرار گرفت و در صورتي كه در نوارابزار Options بر روي snaps Point تيك زده باشيد، حرف كوچك P بايد در كنار مكاننما ظاهر شود. سپس با ماوس كليك كنيد تا نقطه موردنظر قبول گردد.

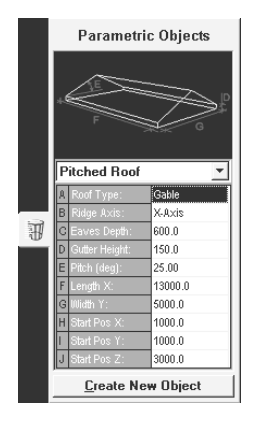

**شكل-27 1 ابعاد و مشخصات ترسيمي سقف شيبدار**

- .4 اكنون لازم است تا مشخصات سقف را در ستون پارامتريك سقف شيبدار وارد نموده و صحت انجام آن را تائيد نماييد.
	- .5 براي كامل شدن و تثبيت سقف، دكمه Object New Create را در پايين كادر فشار دهيد.

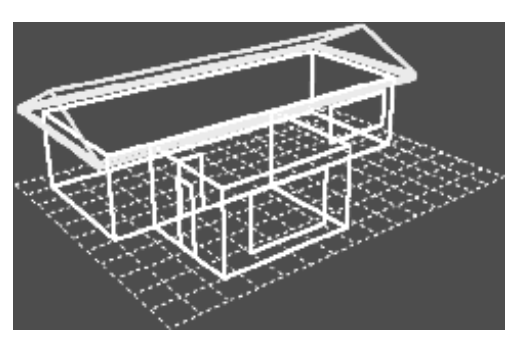

**شكل-28 1 سقف شيبدار با تيزهاي در جهت محور X**

اكنون لازم است تا سقفي براي حوزه دوم ايجاد شود كه با سقف اول تقاطع ميكند. اين سقف همان مشخصات را دارد، اما تيزه سقف آن در جهت محور Y است. بديهي است كه در ادامه كار، براي اتصال دو سقف لازم است كه سقف دوم در جهت خلاف محورش حركت داده شود. اگر در شكل 1-29 و 1-30 دقت نماييد، متوجه ميشويد كه سقفها به درستي به هم اتصال نيافتهاند.

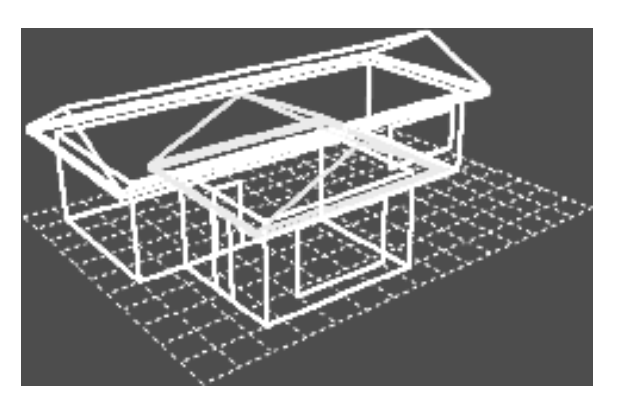

**شكل-29 1 ايجاد سقف شيبدار دوم** 

براي حل اين مشكل، لازم است تا در زمان نمايش گرهها، دادههاي جـديدي را در مختصـات گرهها با Mode Node اعمال نماييم.

.6 براي اين كار، گزينه Nodes را از منوي Select برگزينيد و دوبار كليك نماييد (يا كليد3F را در صفحه كليد فشار دهيد). درحاليكه همچنان در وضعيت نمايش گرهها قرار داريم، لازم است تا مدل را از كنار آن نگاه كنيم. براي اين كار گزينه Side را از منوي View انتخاب نماييد (يا كليد 6F را بزنيد).

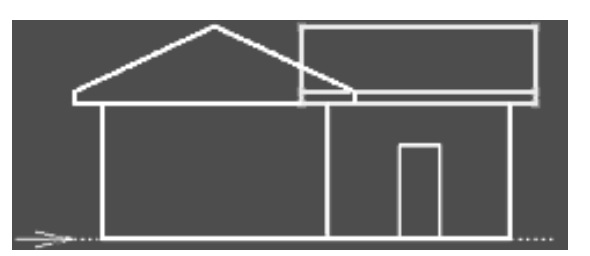

**شكل-30 1 منظر جانبي مدل براي اصلاح سقف** 

- .7 با نگاه داشتن كليد ماوس، كادري را در اين منظر جديد به شكل زير ترسيم نموده تا گرههاي مورد نظر انتخاب شوند، سپس با استفاده از كليد Y گره را در جهت مثبت و منفي اين محور تا محل اتصال بلغزانيد. قيد حركتي گرهها براساس mm100 است كه در صورت نياز در نوار ابزار Options ميتوانيد آن را كاهش دهيد.
- .8 وقتي گرههاي تحتاني به لبه سقف مجاور رسيد، بالاترين گره سقف را نيز در جهت خلاف محورY حركت دهيد تا محور سقف اول هم تراز گردد.

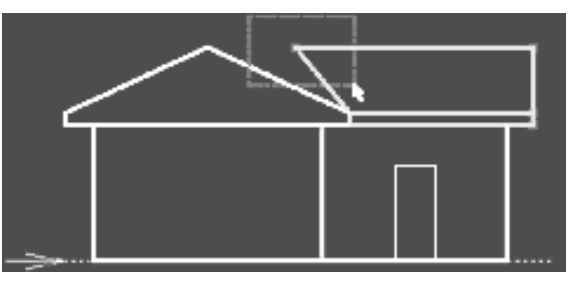

**شكل-31 1 لغزش گره سقف دوم به سمت تيزه سقف حوزه اول**

.9 در نهايت با انتخاب گزينه Perspective از منوي View )يا زدن كليد 8F (به منظر پرسپكتيوي نخست بازگرديد.

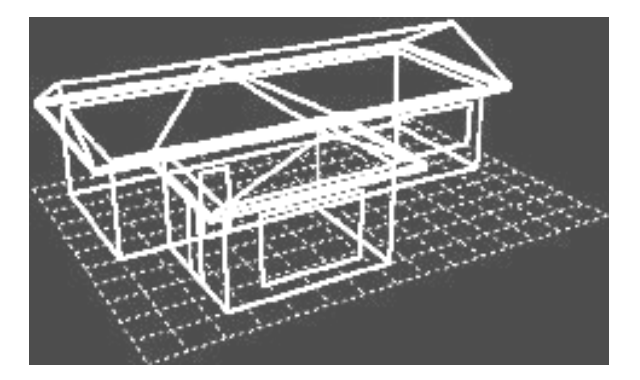

**شكل-32 1 تلفيق دو سقف**

**.10** با نگاه داشتن كليد سمت راست ماوس، اطراف حجم گردش نماييد تا خانه كامل شده را مشاهده كنيد. همچنين تصوير جامدي از مدل را با انتخاب Sketch Rough از منوي Display مشاهده نماييد.

## **ورود فايلهاي DXF**

بخش مهمي از عمليات اكوتكت ميتواند توسط ورود فايلهاي ترسيمي اوليه دو بعدي يا سه بعدي به شكل پلان يا بلوكهاي نمايشي، كاهش يابد. فرمت قابل استفاده اينگونه دادهها در اكوتكت بايد به صورت DXF باشد. اين فرمت را ميتوان در بخش As Save اغلب نرمافزارهاي ترسيمي، مانند اتوكد، ايجاد نمود. در اين بخش، نحوه بهكارگيري اين گونه فرمتها را براي تكميل اين تمرين، توضيح داده شده، اما شرح كامل آن در فصل پنجم آمده است. .1 از منوي File گزينه Import را انتخاب نماييد. آنگاه از پوشه نصب اكوتكت، فايل dxf.Trees را كه در بخش مثالها قرار دارد، توسط Browse فرا خوانيد. براي مشاهده فايلهاي موردنظر، لازم است از كادر Files of Type، گزينه AutoCAD DXF را انتخاب نماييد.

پنجره Conversion File براي تبديل فايل ظاهر ميگردد.

.2 اگر همانند شكل ،1-33 صفحه تنظيمات تبديل دادههاي ورودي باز شد، دكمه OK را بزنيد.

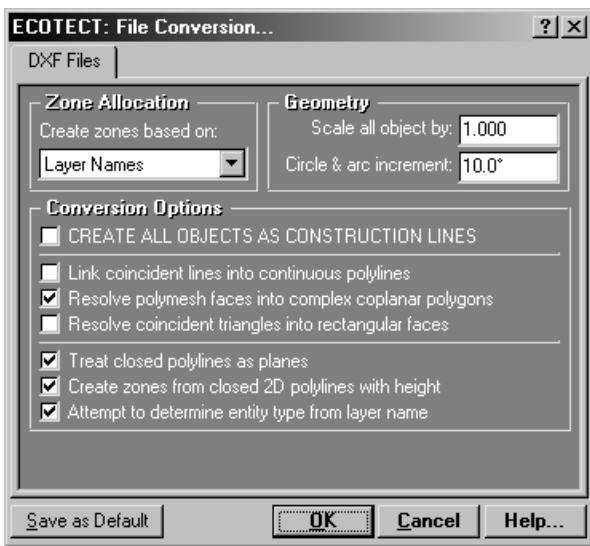

**شكل-33 1 انتقال و تبديل فايل براي اكوتكت(eco.(**

دو بلوك با نماي درخت به عنوان بخشي از مدل نمايان ميشوند. اكنون شبكه ترسيمي، وسعت يافته و تازه واردها را نيز در بر ميگيرد.

.3 زماني كه درختان وارد شدند، آنها را انتخاب نموده و در ستون information Selected دق ت كنيد كه در حوزه Outside قرار گرفته باشند. اگر اينطور نيست، در همان حالت انتخاب، جعبه دادههاي ورودي Zone را كليك نموده و سپس بر روي دكمه Options كليك كرده و در ليست كركرهاي Zone، حوزه درست را انتخاب نماييد.

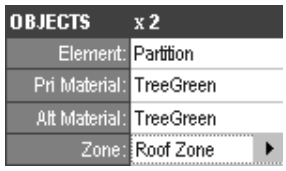

بسيار مهم است كه عناصري همانند درختان و سايهبانهاي خارجي يا دستاندازهاي بامها در داخل حوزه حرارتي درون ساختمان قرار نگيرند. اين اشياء در صورتي كه قبلاً جزئي از حوزه باشند، محاسبه شده و با خروج آنها از حوزه، نتيجه محاسبه را تغيير خواهند داد. اين به دليل آن است كه مساحت سطوح و نقش آنها در جذب خورشيدي و سايهاندازي، احتمالاً ميزان بارهاي وارد بر حوزه را افزايش ميدهد.

در نهايت درختان را در جهت خلاف محور X حركت داده تا مدل بهدست آمده مشابه تصوير 1-34 باشد.

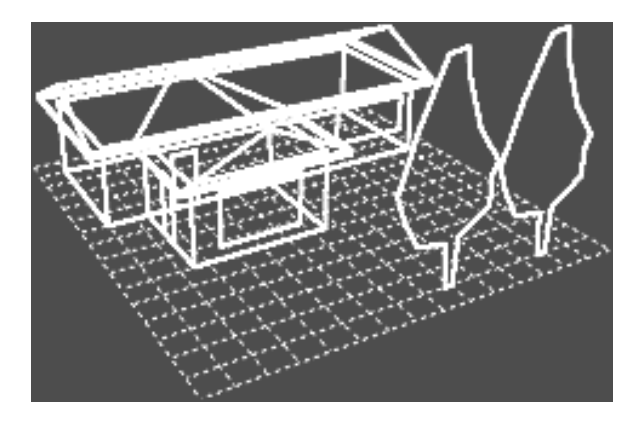

**شكل-34 1 الحاق بلوك درخت به مدل درحوزه خارج ساختمان**